### **Passo a passo para gerar boletos SRCX**

1 – Clique na "Área do sócio"

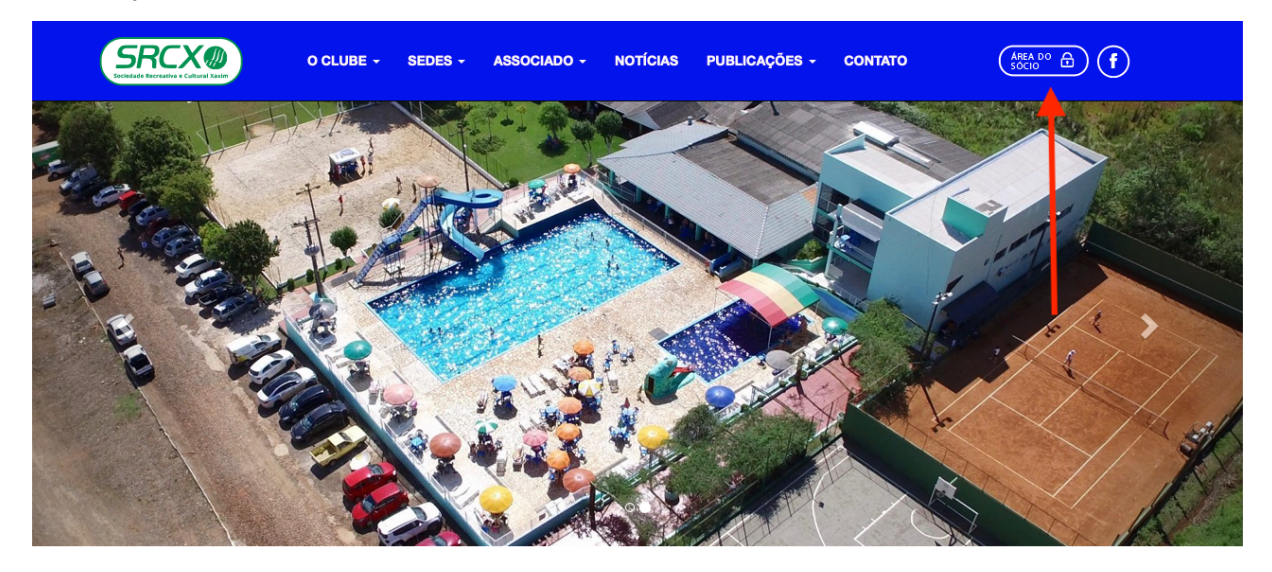

# **NOTÍCIAS**

2 – Clique em "Não consegue acessar?"

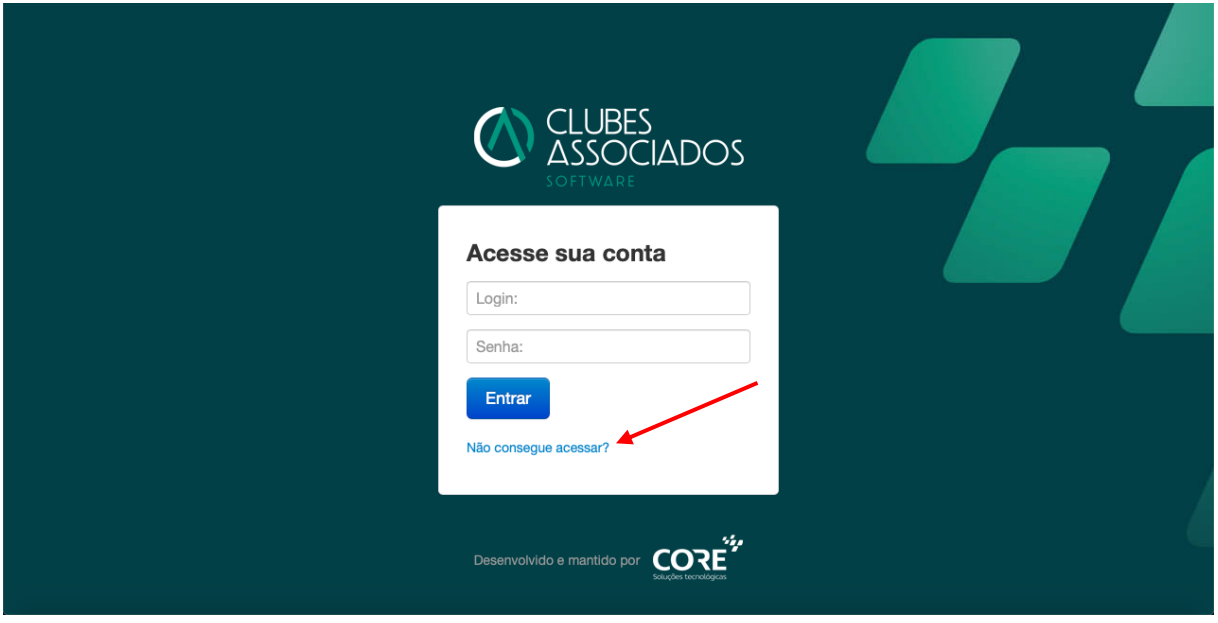

# 3 – Digite seu CPF

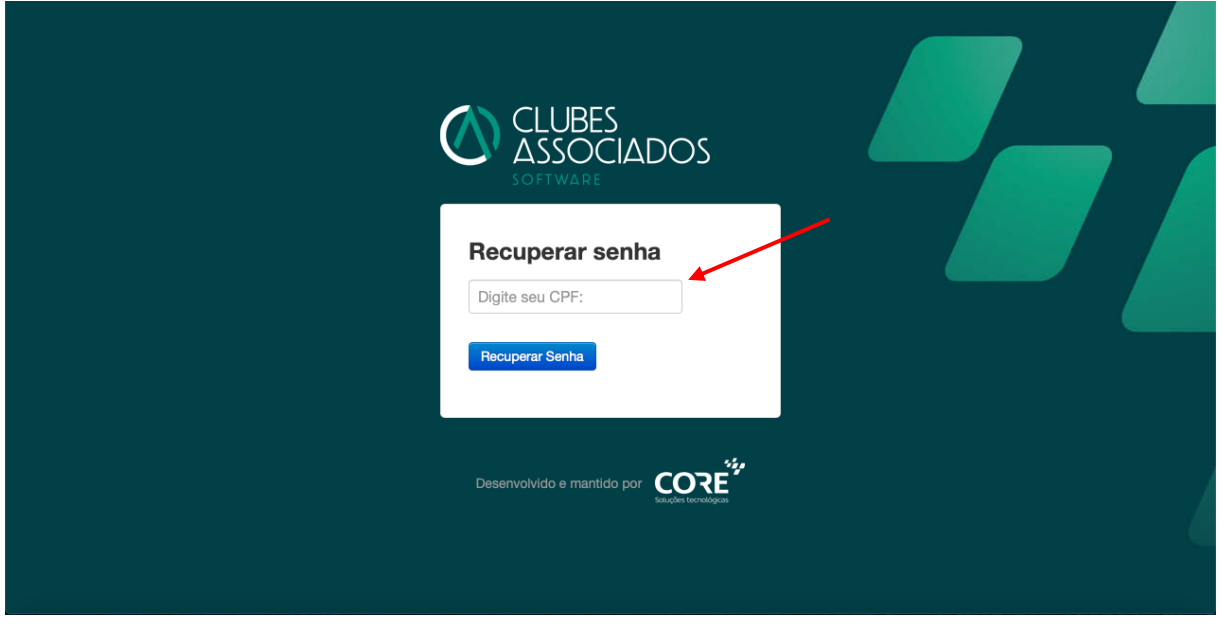

4 – Aparecerá uma mensagem de envio para o e-mail cadastrado

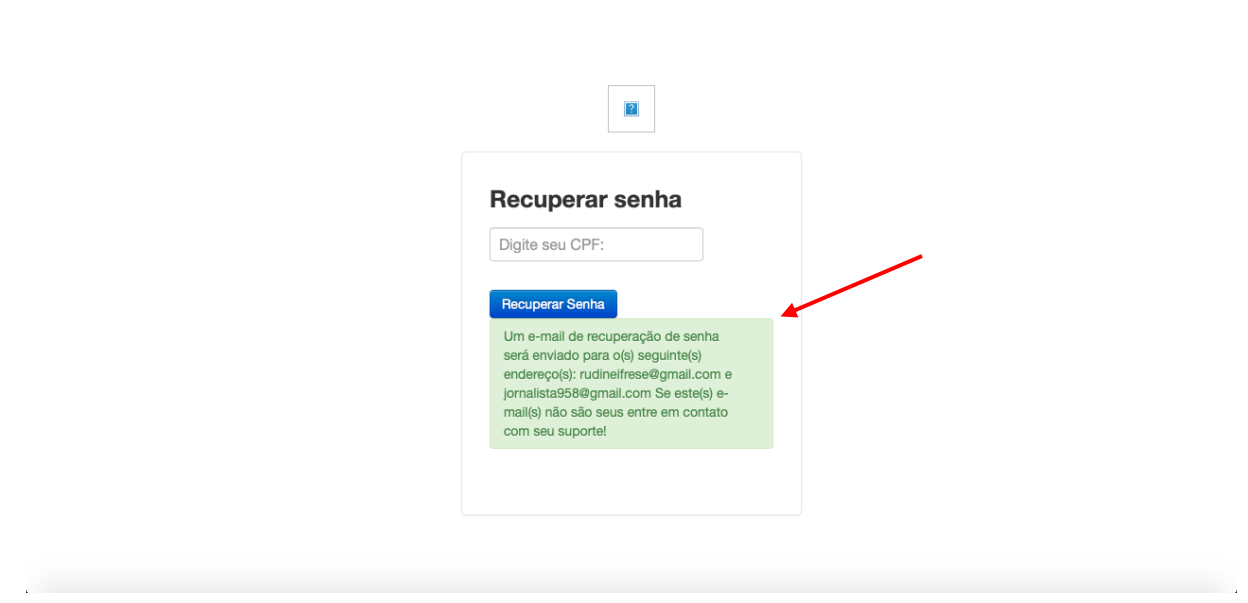

5 – Acesso sua conta de e-mail, clique no link e cadastre uma nova senha

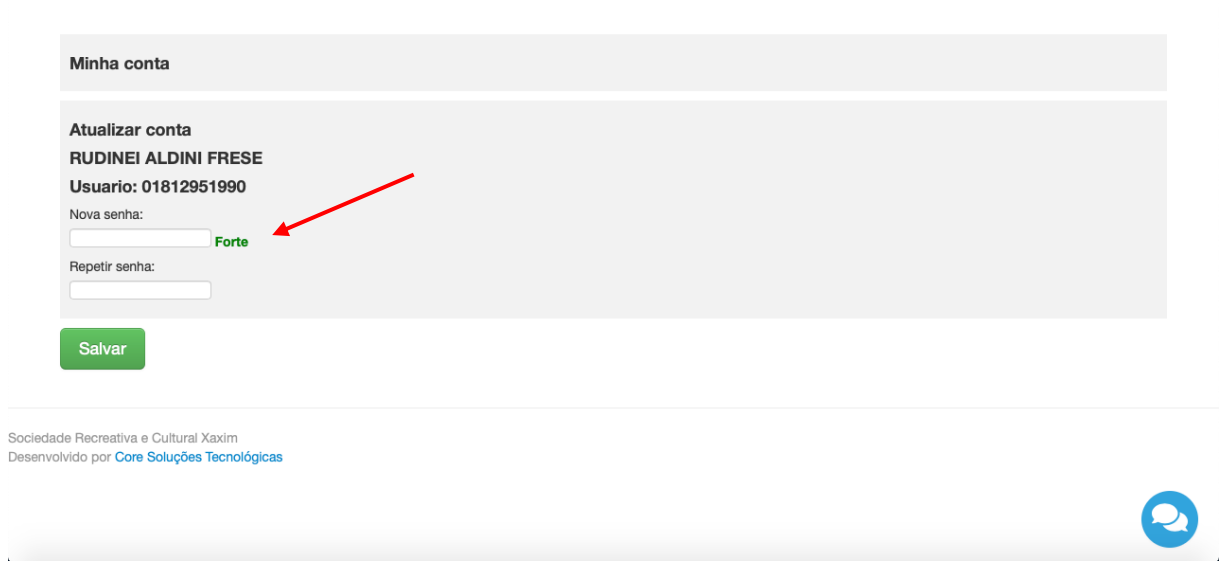

# 6 – Você será direcionado para a página de login e digite a nova senha

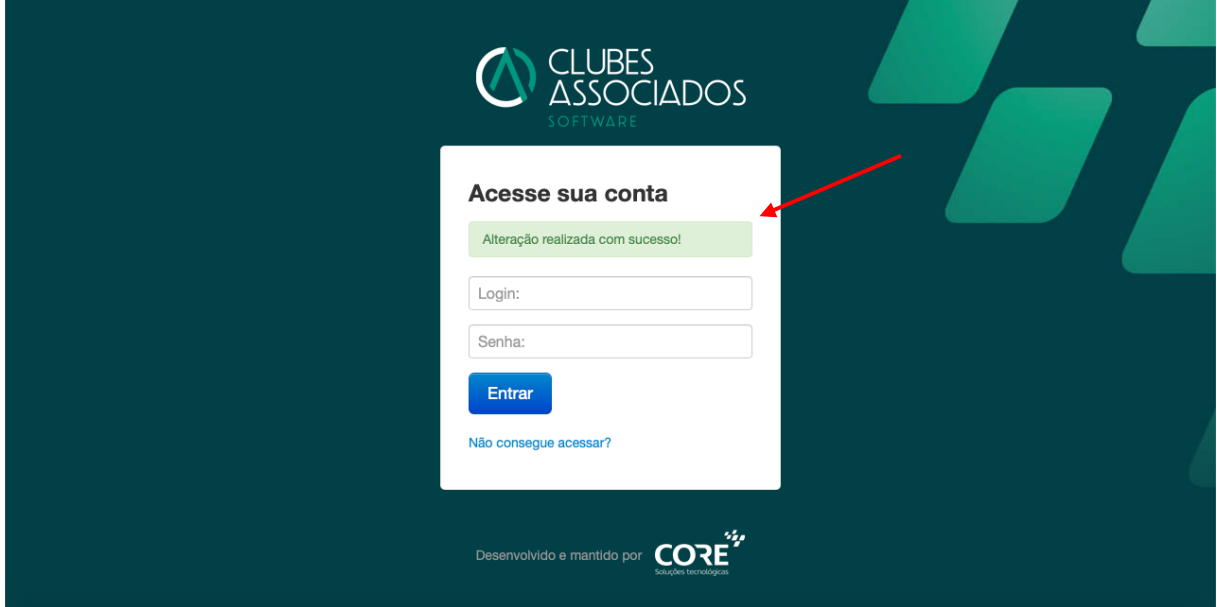

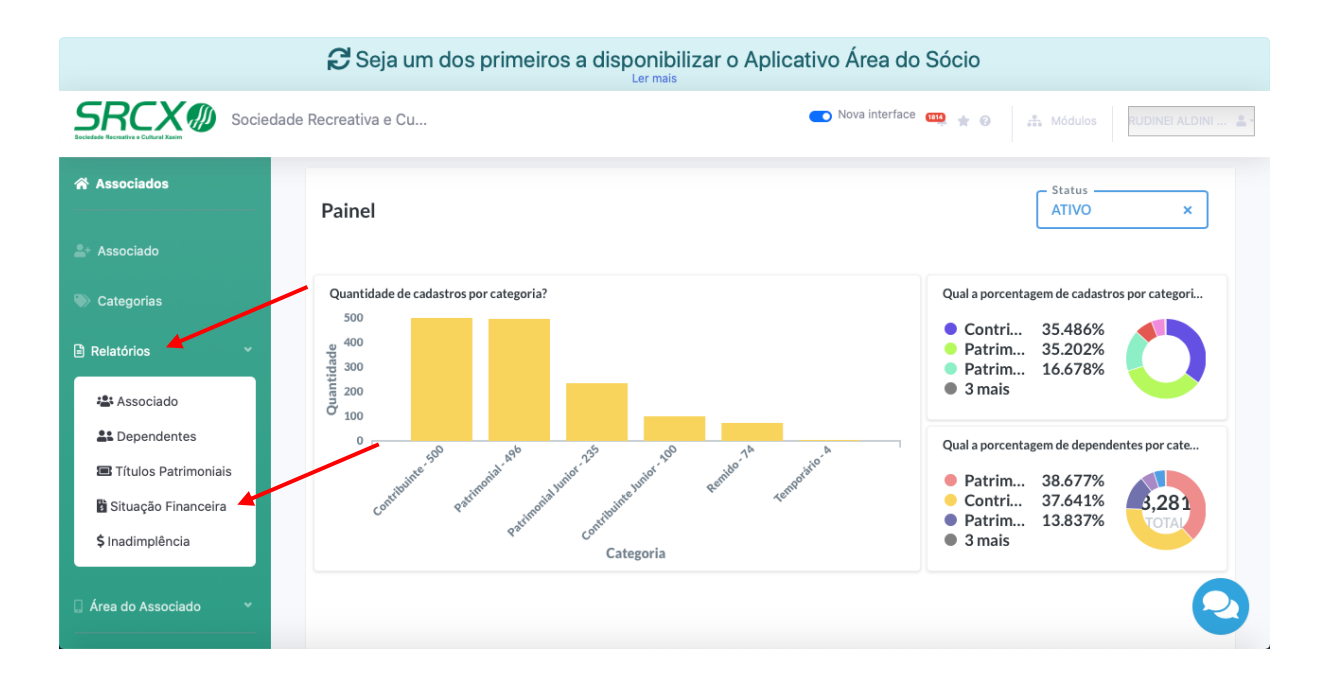

#### 7 – No menu à esquerda, vá em "relatórios" e "situação financeira"

### 8 – Clique na lupa em "associado"

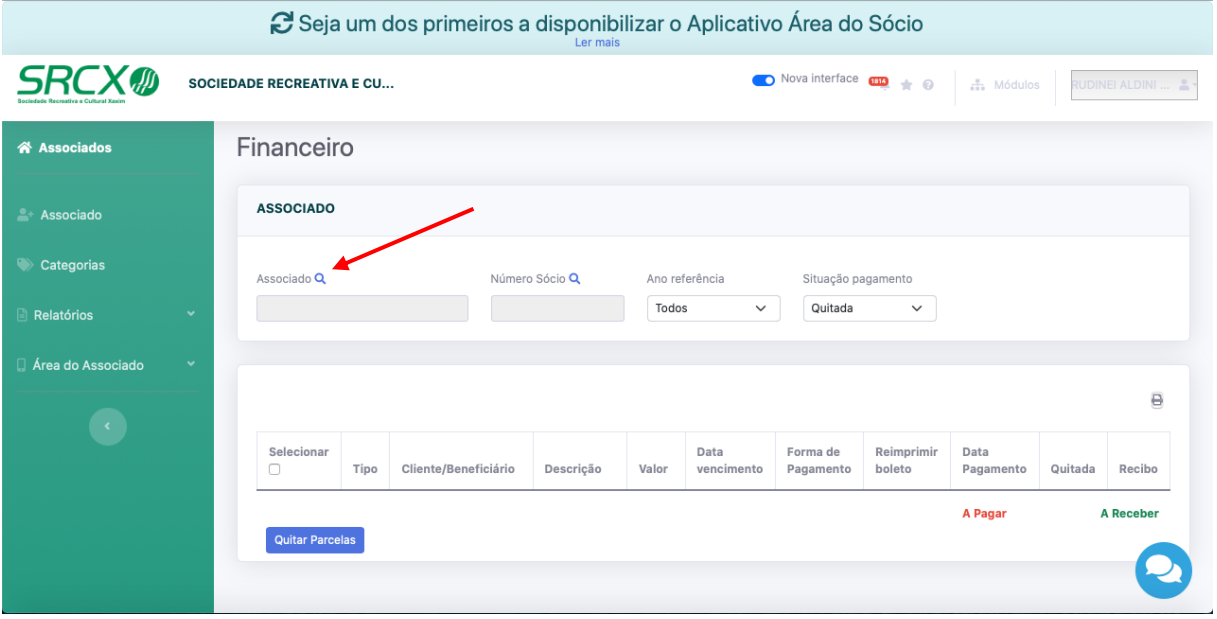

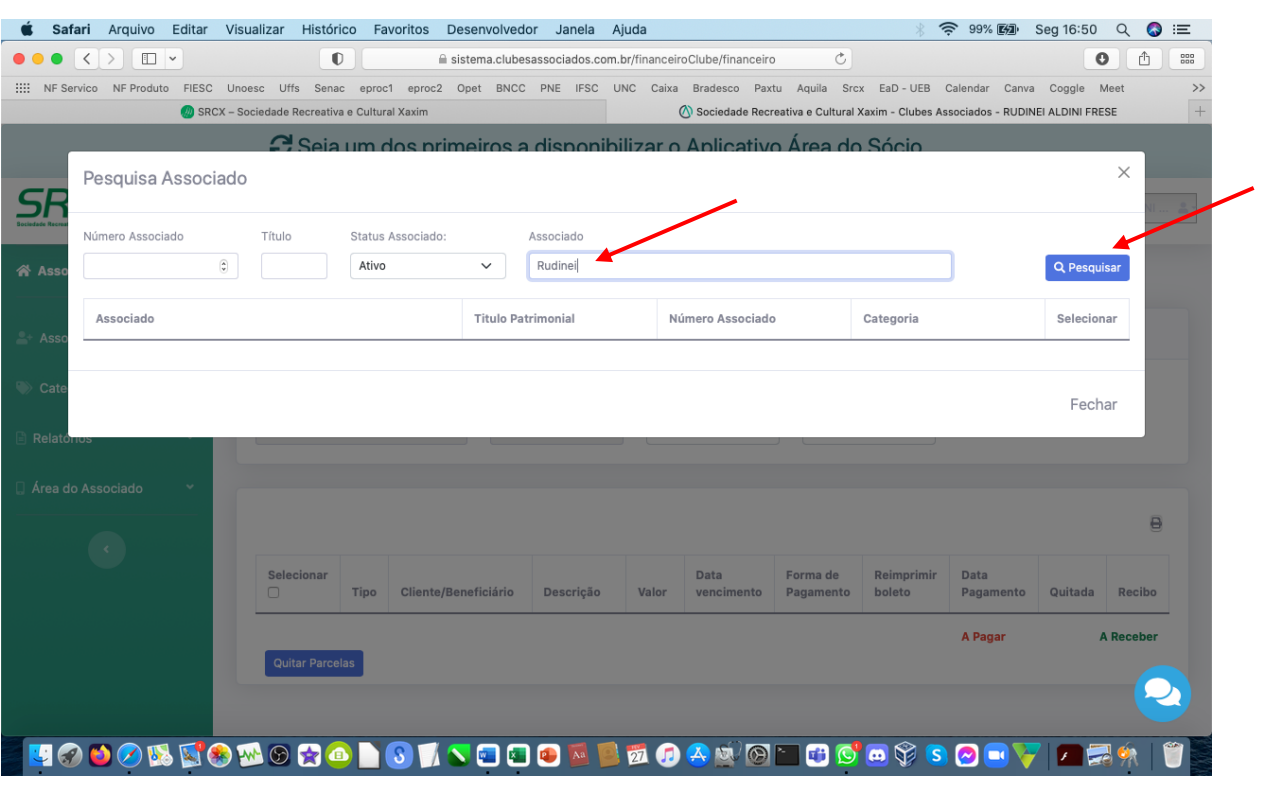

# 9 – Digite o nome do associado e clique em pesquisar

# 10 – Clique no nome do associado

![](_page_4_Picture_14.jpeg)

![](_page_5_Picture_14.jpeg)

## 11 – Selecione o ano e a situação de pagamento "não quitada" e pesquisar

12 – Selecione o(s) boleto(s) e "gerar boleto" ou "gerar carnê"

![](_page_5_Picture_15.jpeg)